# **FRONTIERA EFFICIENTE**

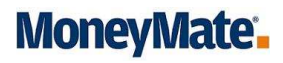

## **9. Frontiera Efficiente**

Modulo che permette la creazione di un portafoglio efficiente.

La base dell'analisi e costruita seguendo il modello del Premio Nobel Harry Markowitzs per la costruzione di un portafoglio ottimale nel quale si punta ad ottenere il massimo rendimento dato il livello di rischio desiderato o viceversa si cerca di ottenere un dato rendimento minimizzando il livello di rischio.

È possibile accedere al modulo dalla pagina iniziale di MMIA:

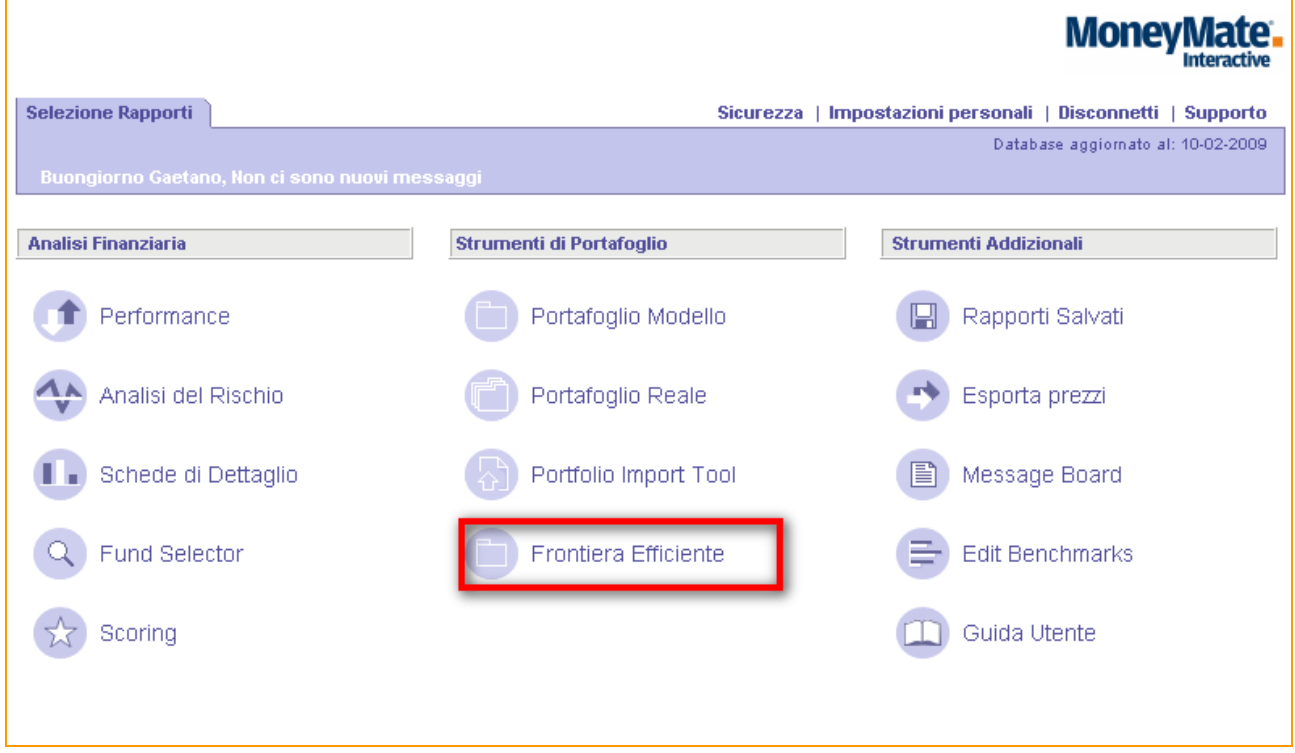

Modulo diviso in 5 steps.

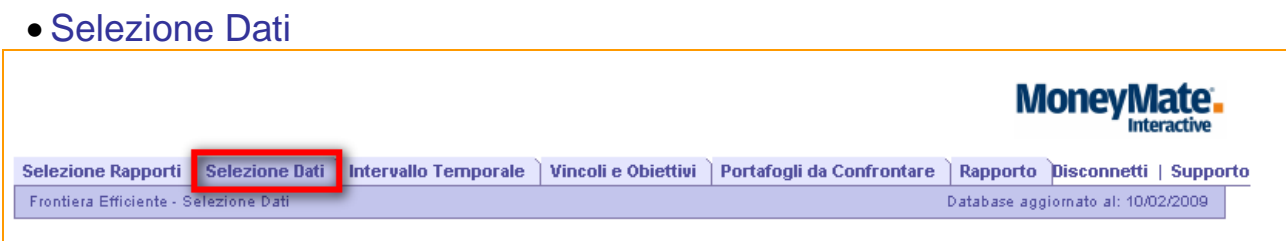

Scelta degli assets da includere nell'analisi di frontiera efficiente. Tale scelta, nello stile MoneyMate, può essere fatta per tipologia di investimento, per categoria (per quanto riguarda i fondi) oppure per società di gestione (Investment Advisor). Possono essere utilizzati inoltre per la ricerca il codice ISIN o il nome del titolo.

Per agevolare l'utente, è prevista la possibilità di selezionare anche un portafoglio modello i cui componenti verranno ottimizzati.

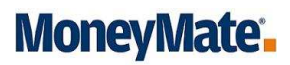

N.B.: Al momento Possono essere selezionati tutti i tipi di asset ad eccezione di quelli classificati come portafoglio reale.

### • Intervallo temporale MonevMate. Selezione Rapporti | Selezione Dati | Intervallo Temporale | Vincoli e Obiettivi | Portafogli da Confrontare | Rapporto | Disconnetti | Supporto Frontiera Efficiente - Opzioni dei Rapporti Database aggiornato al: 10/02/2009

#### o Selezione intervallo temporale:

Scelta del periodo di riferimento sul quale si vuole effettuare l'analisi. La scelta dell'arco temporale in questo caso è molto importante in quanto il trend dei titoli selezionati, durante il periodo di tempo specificato, andrà ad incidere in maniera rilevante nella composizione del portafoglio.

e soprattutto nella stima e dei rendimenti attesi e del rischio

Scegliere un intervallo di tempo e una frequenza per le osservazioni tale da consentire un numero adeguato di osservazioni (esempio: se scegliamo un periodo di osservazione di un anno e una frequenza annuale, le osservazioni possibili saranno insufficienti per il calcolo del rendimento e del rischio stimato)

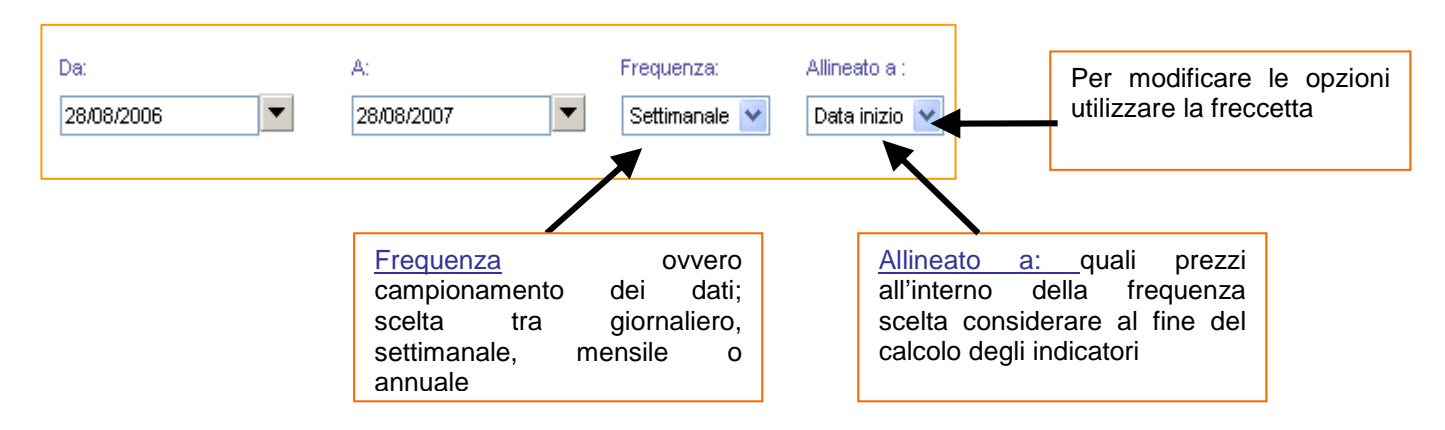

#### o Selezione opzioni di Analisi

Si scelgono le informazioni per il calcolo legate al NAV del fondo, ai dividendi, alla valuta di riferimento sui quali poi saranno calcolate le performance; es. per il calcolo si deve considerare la serie storica NAV dei fondi, in Euro e con la serie storica Total Return se il fondo in esame stacca cedola.

N.B.: Quando l'opzione "Filtro prezzi week end" non è settato sulle opzioni di analisi, saranno usate 365 osservazioni su frequenza giornaliera.

L'opzione visualizza "valori annualizzati permette di visualizzare tutte le stime su base annualizzata.

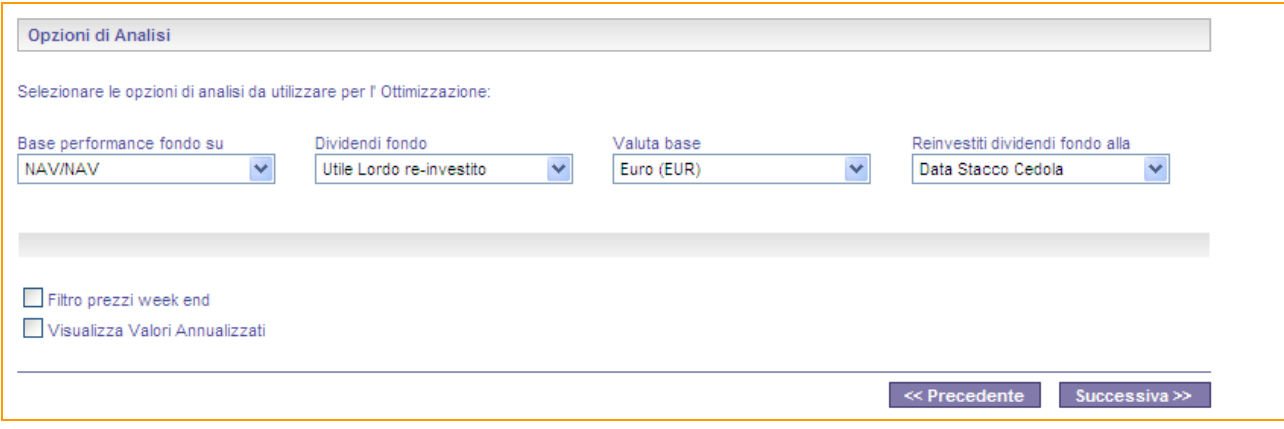

## • Vincoli e Obiettivi

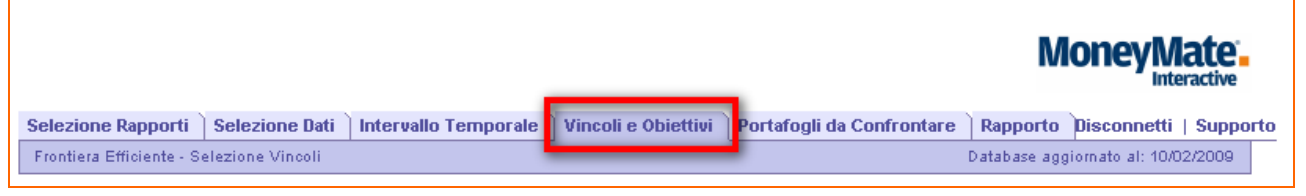

In questo menù è possibile selezionare dei vincoli in termini di exposure sia per gli asset selezionati che per la categoria cui appartengono. È possibile inoltre stabilire gli obiettivi dell'ottimizzazione.

## o Vincoli di Assets

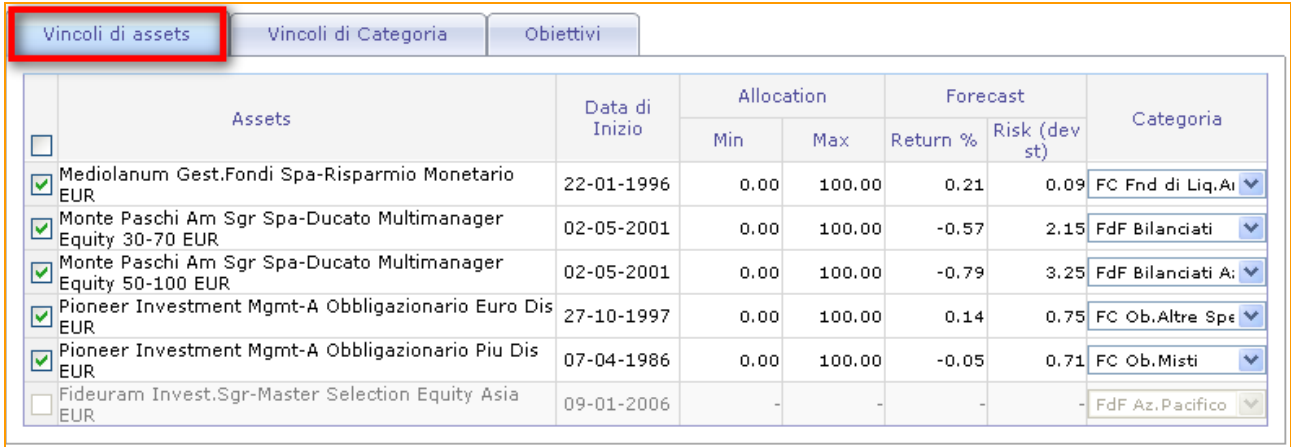

**Assets**: nella griglia vengono inclusi tutti gli asset precedentemente selezionati nella sezione "Selezione Dati".

Selezionando/deselezionando la casella in corrispondenza di ogni singolo asset è possibile includere/escludere i vincoli sullo specifico titolo ai fini dell'ottimizzazione.

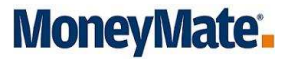

**Data di Inizio:** rappresenta la data del primo prezzo disponibile per il rispettivo asset. Tutti i titoli con data di inizio della serie storica anteriore a quella di partenza del periodo per il quale si vuole effettuare l'ottimizzazione, saranno automaticamente esclusi e non selezionabili (nel nostro esempio la data di partenza dell'analisi è il 31-12-2005 quindi il titolo "Fideuram Invest.Sgr-Master Selection Equity Asia EUR" è stato escluso dalle possibili selezioni).

**Exposure:** sezione composta da due colonne, dove è possibile stabilire in un intervallo tra 0 e 100 il peso minimo e massimo che il titolo potrà avere nel portafoglio ottimo.

**Forecast:** nella sezione precedente (selezione dati) sono stati selezionati i parametri da utilizzare per calcolare il Rendimento Medio e il rischio nel periodo di tempo selezionato. La previsione viene effettuata tenendo conto dell'andamento dei dati storici del titolo. Se riteniamo che nel futuro questi valori potrebbero cambiare possiamo inserire in questa sezione per il rischio, le nostre previsioni personalizzate.

**Categoria:** con questa opzione è possibile associare ai singoli asset una categoria diversa da quella associata di default dal sistema. Questa scelta è importante in quanto nel prossimo passaggio si avrà la possibilità di scegliere il peso massimo che ogni singola categoria potrà avere nel portafoglio.

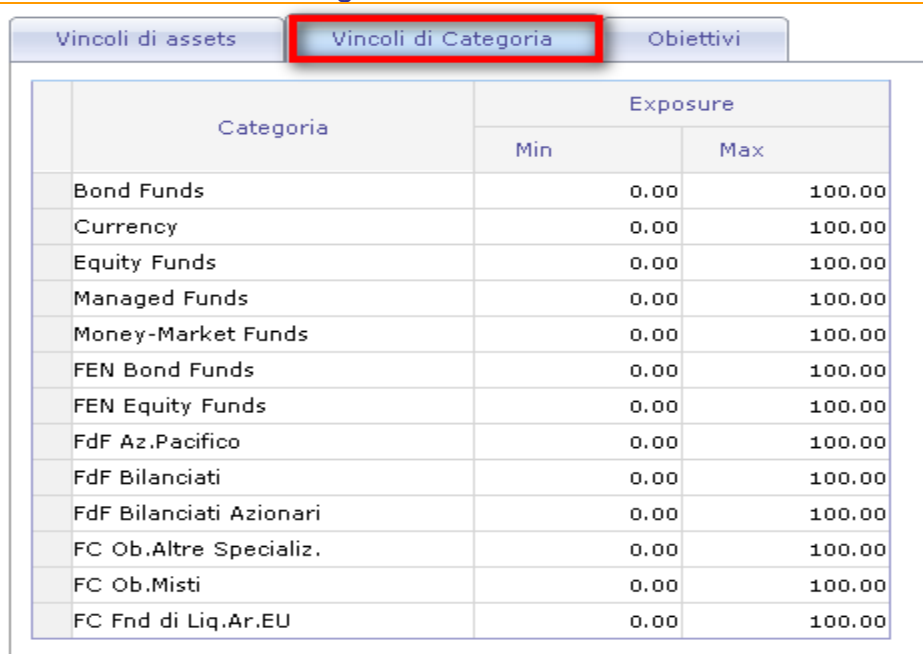

#### o Vincoli di Categoria

**Categoria**: La griglia sarà popolata con una serie standard di categorie che rappresentano tutte quelle cui appartengono i singoli titoli scelti. Se l'utente ha scelto nella Selezione Dati un portafoglio, il nome dello stesso apparirà come categoria a parte.

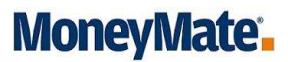

**Exposure**: come per i vincoli degli asset, anche in queste impostazioni è possibile stabilire il range di peso massimo e minimo che ogni singola categoria potrà assumere all'interno del portafoglio ottimale.

Il seguente esempio potrebbe aiutare a comprendere come congiuntamente, la combinazione di vincoli di asset e di categoria agiscono sulla costruzione del portafoglio: Esempio:

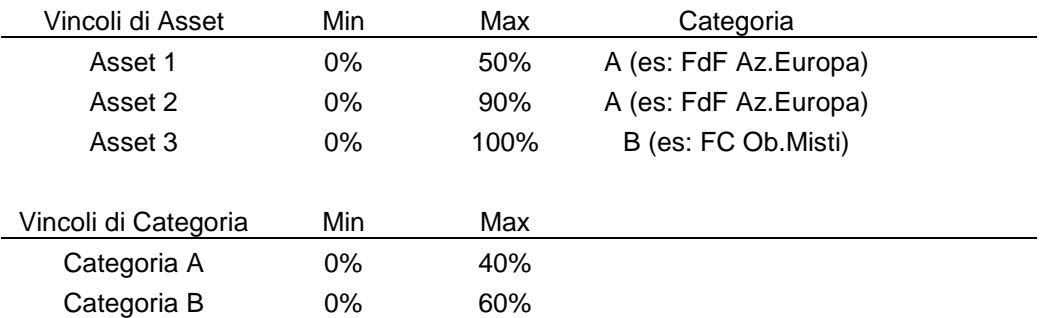

Le impostazioni sopra tenteranno di generare un portafoglio efficiente rispettando I seguenti parametri:

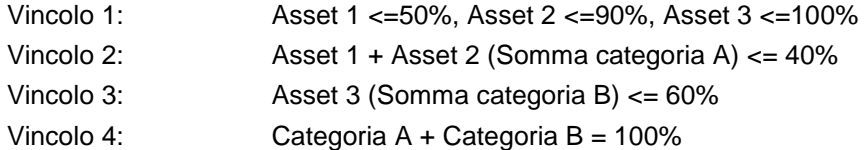

#### o Obiettivi

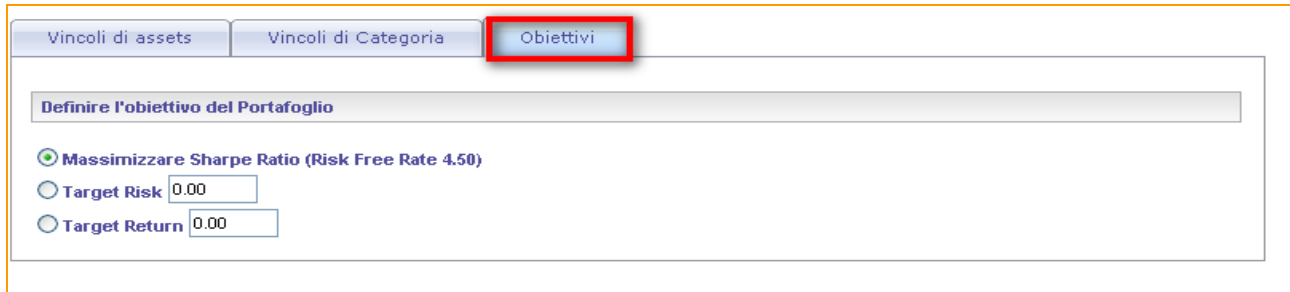

**Massimizza Indice di Sharpe**: nel grafico sarà evidenziato il portafoglio con il massimo indice di Sharpe. Rappresenta il portafoglio da cui si ottiene il massimo rendimento per singola unità di rischio. Il tasso risk free viene automaticamente prelevato dalle impostazioni personali ove l'utente lo definisce.

**Target Risk**: In questo caso inseriamo il livello desiderato di rischio. Il motore di calcolo andrà a il cercare il portafoglio ottimale dal quale si ottiene il massimo rendimento dato quel livello di rischio.

I seguenti indicatori segnaleranno nel report finale se l'obiettivo è stato raggiunto  $($ oppure no  $(X)$ 

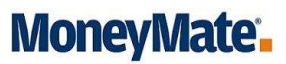

**Target Return**: In questo caso inseriamo il livello desiderato di rischio. Il motore di calcolo andrà a il cercare il portafoglio ottimale per il quale si ottiene un dato livello di rendimento, minimizzando il rischio

Anche in questo caso i seguenti indicatori segnaleranno nel report finale se l'obiettivo è stato raggiunto  $(\blacksquare)$  oppure no  $(\blacksquare)$ 

#### • Portafogli da confrontare

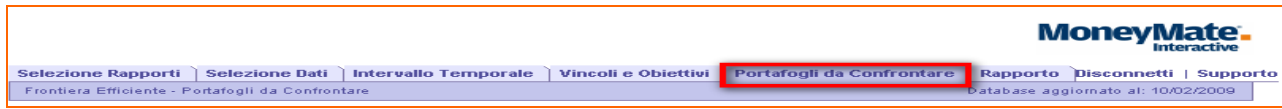

In questa sezione è possibile confrontare dei portafogli personalizzati (anche portafogli modello) con i vari portafogli calcolati che compongono la linea di frontiera. Questo tipo di confronto cerca di evidenziare l'efficienza raggiungibile rispetto a situazioni esistenti.

#### eazione Portafoglio da confrontare Caricare Portafoglio Modello Portfolio Allocation Data di<br>Inizio Assets  $\overline{\text{Mix}}(\mathbf{1})$  $Mix$  2  $\sim$  Mix 3  $Mix-4$  $Mix$  5 Pioneer Asset Mgmt S.A.-E America EUR 01-10-2001<br>Pioneer Asset Mgmt S.A.-E Emerging 04-07-2000<br>Markets Equity EUR<br>Pioneer Asset Mgmt S.A.-E Euro Bond EUR 28-06-2000<br>Pioneer Asset Mgmt S.A.-E Euro Curve 1-3 12-10-2005<br>Y EUR  $30<sup>o</sup>$  $0.00$  $0.00$  $0.00$  $0.00$  $4n$  $0.00$  $0.00$  $0.00$  $0.00$  $0.00$  $0.00$  $10$  $0.00$  $0.00$  $20<sup>1</sup>$  $0.00$  $0.00$  $0.00$  $0.00$ EUR<br>ioneer Asset Mgmt S.A.-E Euro Inflation<br>inked EUR  $0.00$  $0.00$  $0.00$  $0.00$  $0.00$ Sheet Asset Ingine State Land Amidadi 06-05-2005<br>Dineer Asset Mgmt S.A.-E Absolut Return 02-01-2008<br>Dineer Asset Mgmt S.A.-E Absolut Return 02-01-2008<br>owth EUR Pioneer Asset Mgmt S.A.-E Absolut Return 02-01-2008<br>Crowth EUR<br>Pioneer USset Mgmt S.A.-E Commodity<br>Pioneer Asset Mgmt S.A.-E Euro Aggregate 02-01-2008<br>Pioneer Asset Mgmt S.A.-E Euro Aggregate 02-01-2008 ond EUR<br>ioneer Asset Mgmt S.A.-E Euro<br>iommodities EUR<br>ioneer Asset Mgmt S.A.-E Euro<br>onvergence Bond EUR 30-03-2007 30-03-2007 .

#### o Creazione portafoglio di riferimento

**Asset**: la prima colonna sarà popolata utilizzando i titoli scelti nella selezione dati (per i quali esiste una serie storica di prezzi che rientrano nell'arco temporale specificato).

**Portafoglio Allocation:** questa sezione si compone di 5 campi (Mix 1-5), ogni Mix rappresenta un portafoglio. La somma dei pesi associati ad ogni singolo titolo da includere deve essere pari a 100. I titoli inclusi nel Mix modificato a cui non sarà dato nessun peso saranno esclusi dal confronto.

o Caricamento Portafoglio Modello

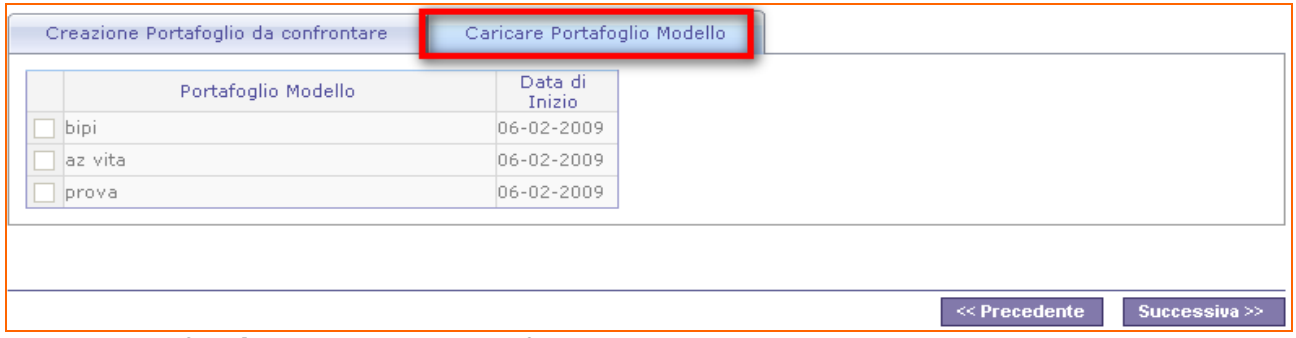

**Portafoglio Modello**: I portafogli selezionati non saranno ottimizzati ma saranno utilizzati solo come riferimento per il confronto con i portafogli sulla linea di frontiera. Fondamentalmente questa scelta è utile per visualizzare come i portafogli personalizzati vanno a posizionarsi rispetto al portafoglio ottimale.

**Data di Inizio:** i portafogli modello con data di inizio della serie storica disponibile successiva alla data di inizio dell'ottimizzazione saranno automaticamente esclusi dalla selezione.

• Rapporto

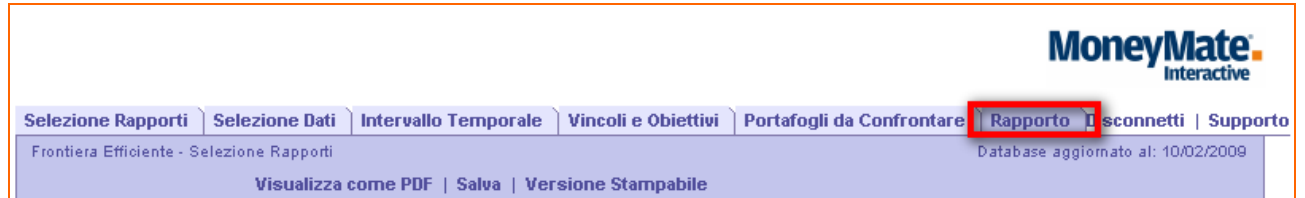

Sezione nella quale viene visualizzata l'analisi complessiva.

o Frontiera Efficiente

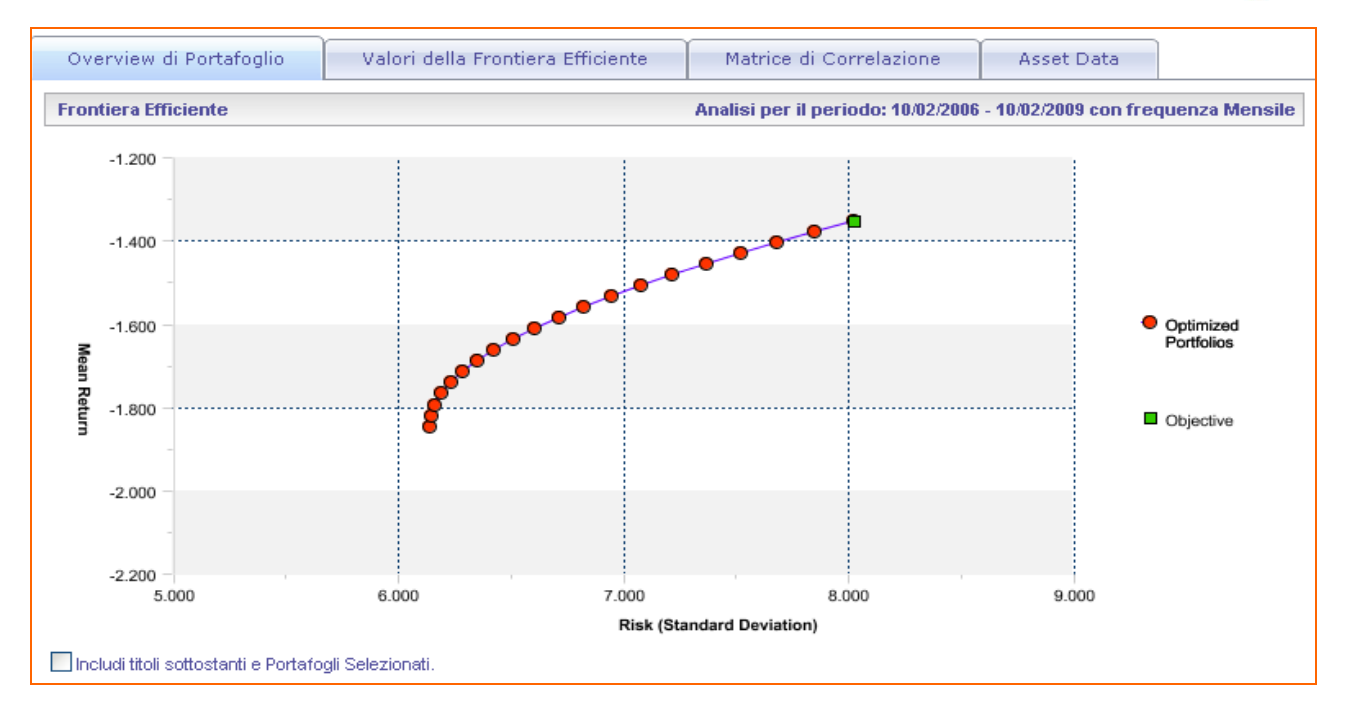

Curva costituita da N portafogli efficienti, ogni punto della curva rappresenta un portafoglio in cui si realizza la combinazione ottima tra rischio e rendimento. Dato un livello di rischio il rendimento del portafoglio è massimizzato o viceversa, dato un determinato livello di rendimento il livello di rischio assunto è minimo.

La frontiera inizia sempre dal lato sinistro del grafico in quanto il puto di partenza è rappresentato dal portafoglio con rischio minore (e rendimento ovviamente minore). Man mano che il rischio aumenta, aumentano anche i rendimenti fino ad arrivare al portafoglio con massimo rischio e massimo rendimento.

Cliccando sulla casella di testo in basso a sinistra del grafico è possibile includere/escludere dal grafico della frontiera efficiente i dettagli grafici riguardanti i singoli titoli selezionati nella composizione della frontiera, evidenziando in maniera grafica i benefici della diversificazione del portafoglio.

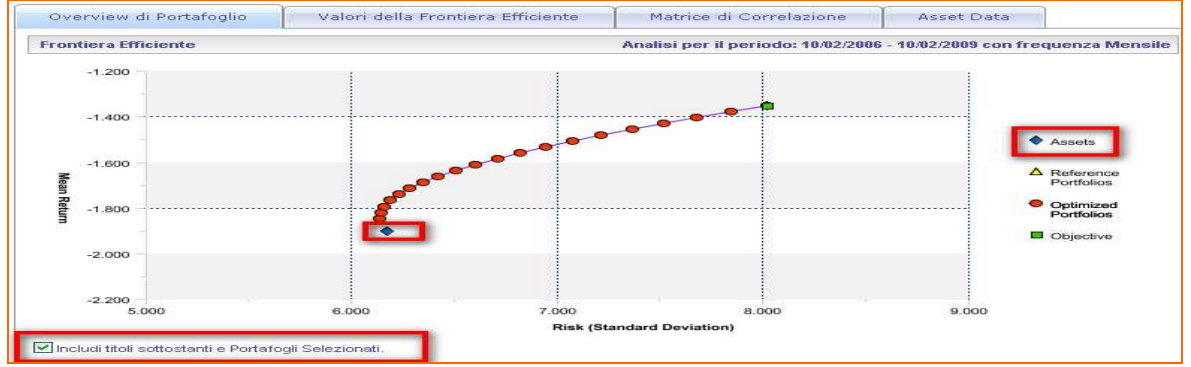

Spostandosi con il mouse su ogni singolo punto di frontiera una leggenda indica il rendimento atteso e il rischio annualizzato per il singolo portafoglio.

## MoneyMate<sup>®</sup>

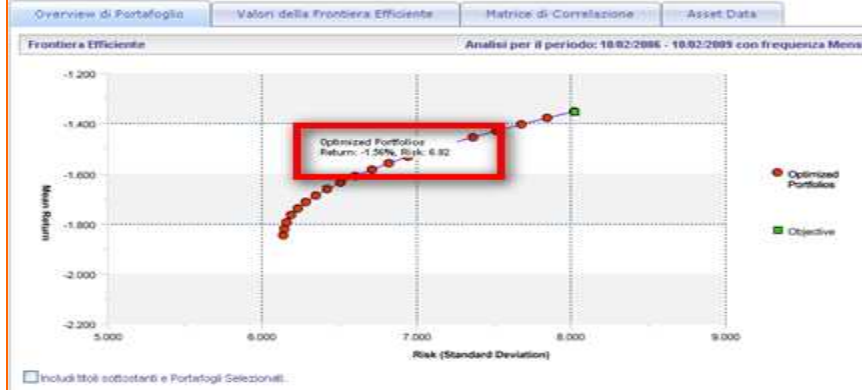

Cliccando sul Portafoglio in oggetto, un grafico con maggiori dettagli apparirà sulla pagina in basso a destra. Performance e rischio saranno disponibili su base personalizzata (Frequenza dell' Intervallo temporale selezionato) e su base annualizzata.

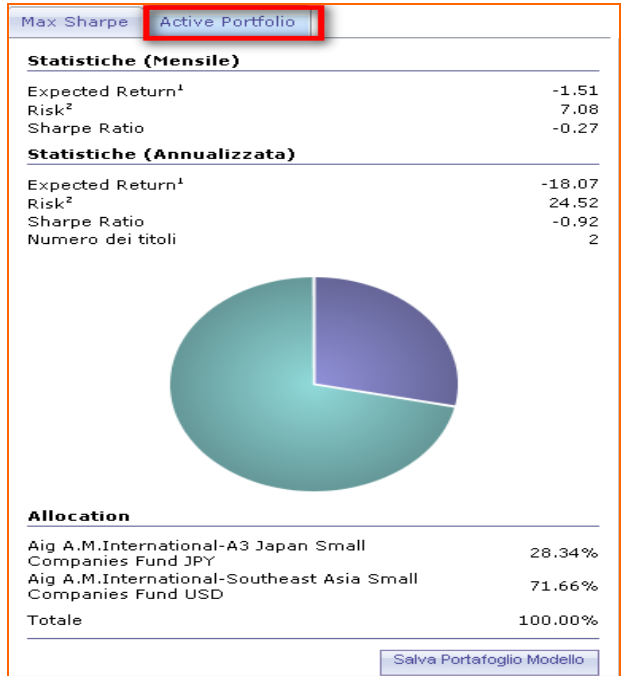

Per visualizzare i dettagli del portafoglio obiettivo è sufficiente cliccare su quest'ultimo dalla Frontiera Efficiente.

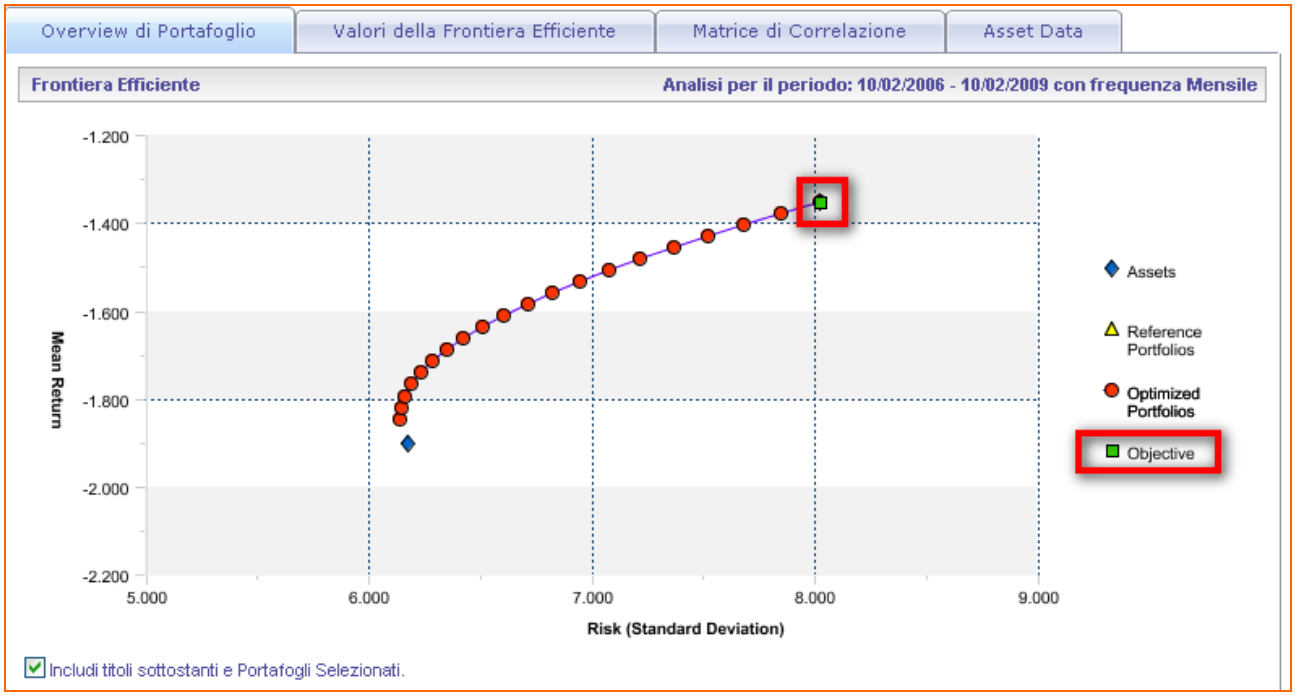

Le statistiche del portafoglio target saranno visualizzate nella seguente scheda di dettaglio:

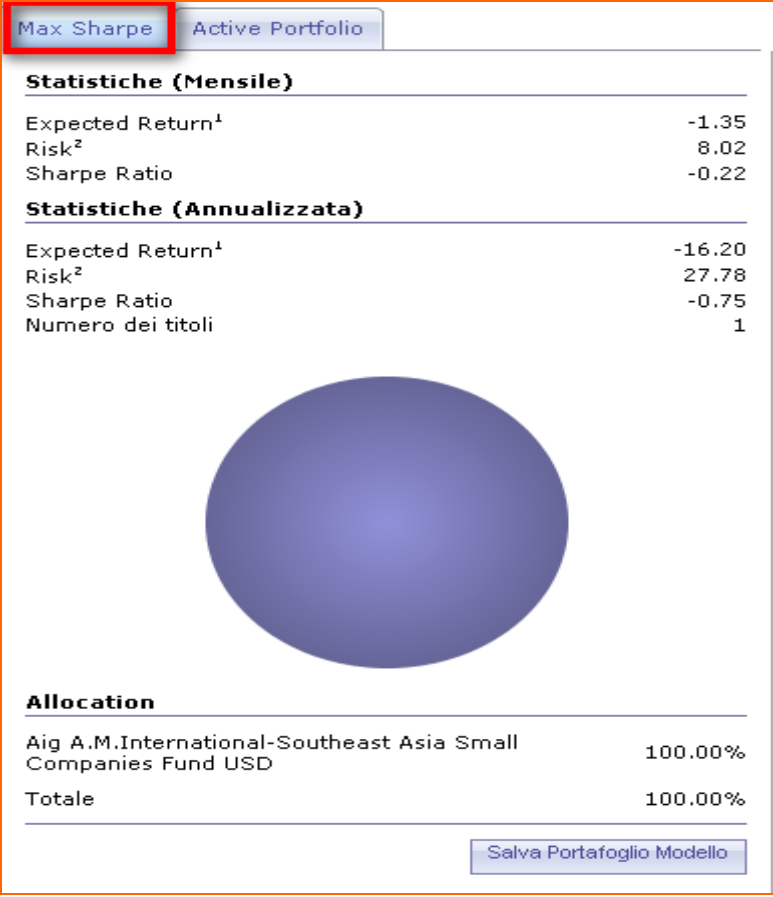

I portafogli (Target e di frontiera) possono anche essere salvati uno alla volta cliccando tra cliccando su salva portafoglio. Questa funzionalità permette in seguito di richiamare il portafogli attraverso l'opzione "Rapporti Salvati" e di effettuare le analisi desiderate

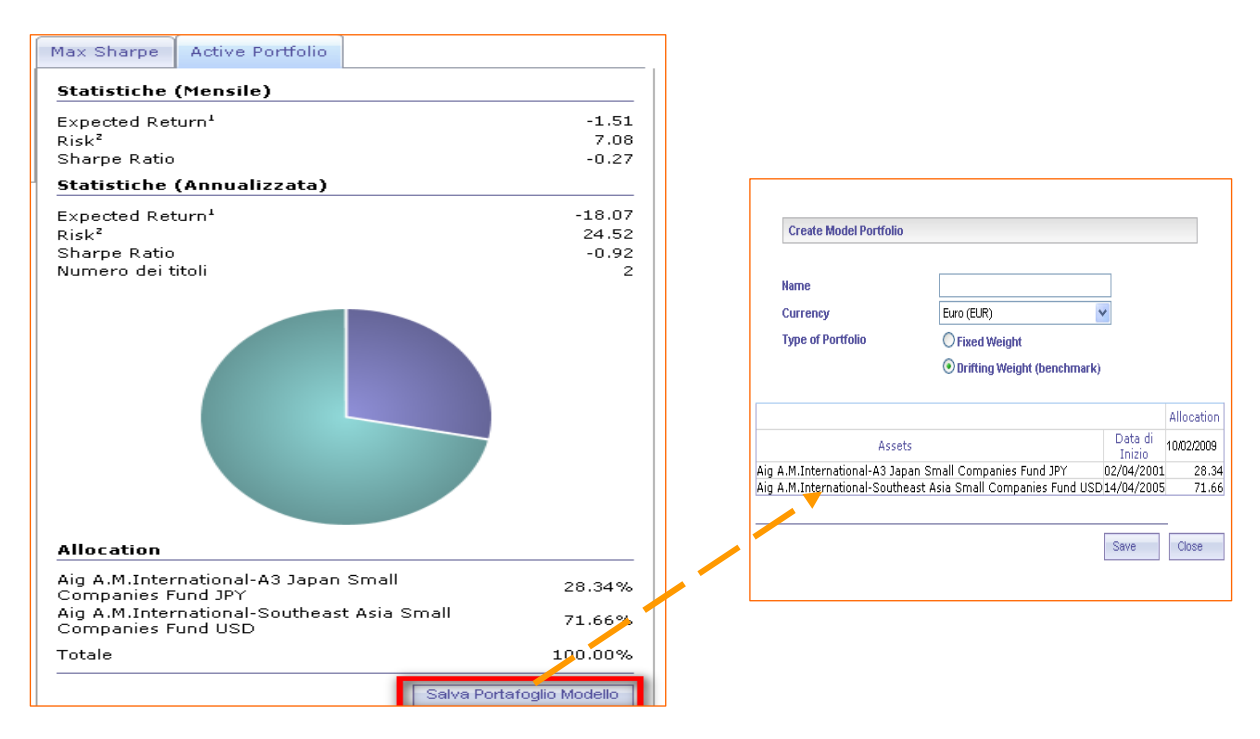

### o Valori della Frontiera Efficiente

In questa sezione sono visualizzati, ordinati per rischio crescente, tutti i portafogli che compongono la frontiera con il dettaglio dei rispettivi rendimenti, livelli di rischio e composizione del portafoglio.

![](_page_11_Picture_77.jpeg)

#### o Correlazione

![](_page_12_Picture_32.jpeg)

![](_page_12_Picture_33.jpeg)

Per consentire un'analisi più approfondita, vengono rappresentate due matrici di correlazione e covarianza.

## o Asset data

![](_page_13_Picture_46.jpeg)

Quest'ultima sezione rappresenta il rendimento e la deviazione standard dei singoli titoli che compongono il portafoglio. Questi punti vengono indicati graficamente quando clicchiamo sulla casella di testo in basso a sinistra della frontiera efficiente .

Includi titoli sottostanti e Portafodli Selezionati.

## • Visualizza come PDF, Salva, Versione Stampabile

Anche in questo caso, come per le altre funzionalità, I rapporti riguardanti la Frontiera efficiente possono essere visualizzati in formato PDF, Salvati, Aperti in versione Stampabile<br>| Selezione Rapporti | Selezione Dati | Intervallo Temporale | Vincoli e Obiettivi | Portafogli da Confrontare | Rapporto | Disconnetti | Supporto |

Frontiera Efficiente - Selezione Rapporti -<br>Database aggiornato al: 10/02/2009 -Visualizza come PDF | Salva | Versione Stampabile